# How to... View a Bad Debt Limit

# CloseNet<sup>®</sup>

1

There are a number of ways you can view a Bad Debt Limit:

- Top 20 Debtors page
- Debtor Summary page Limits widget
- Bad Debt Limit Request page *(Applications submitted on existing Debtor Accounts)* Funding and Bad Debt Limit Excel report *(all Debtor Account Limits)*
- Reporting menu
- Bad Debt Limit Notification report *(Bad Debt Limit(s) updated the previous day)*
- 

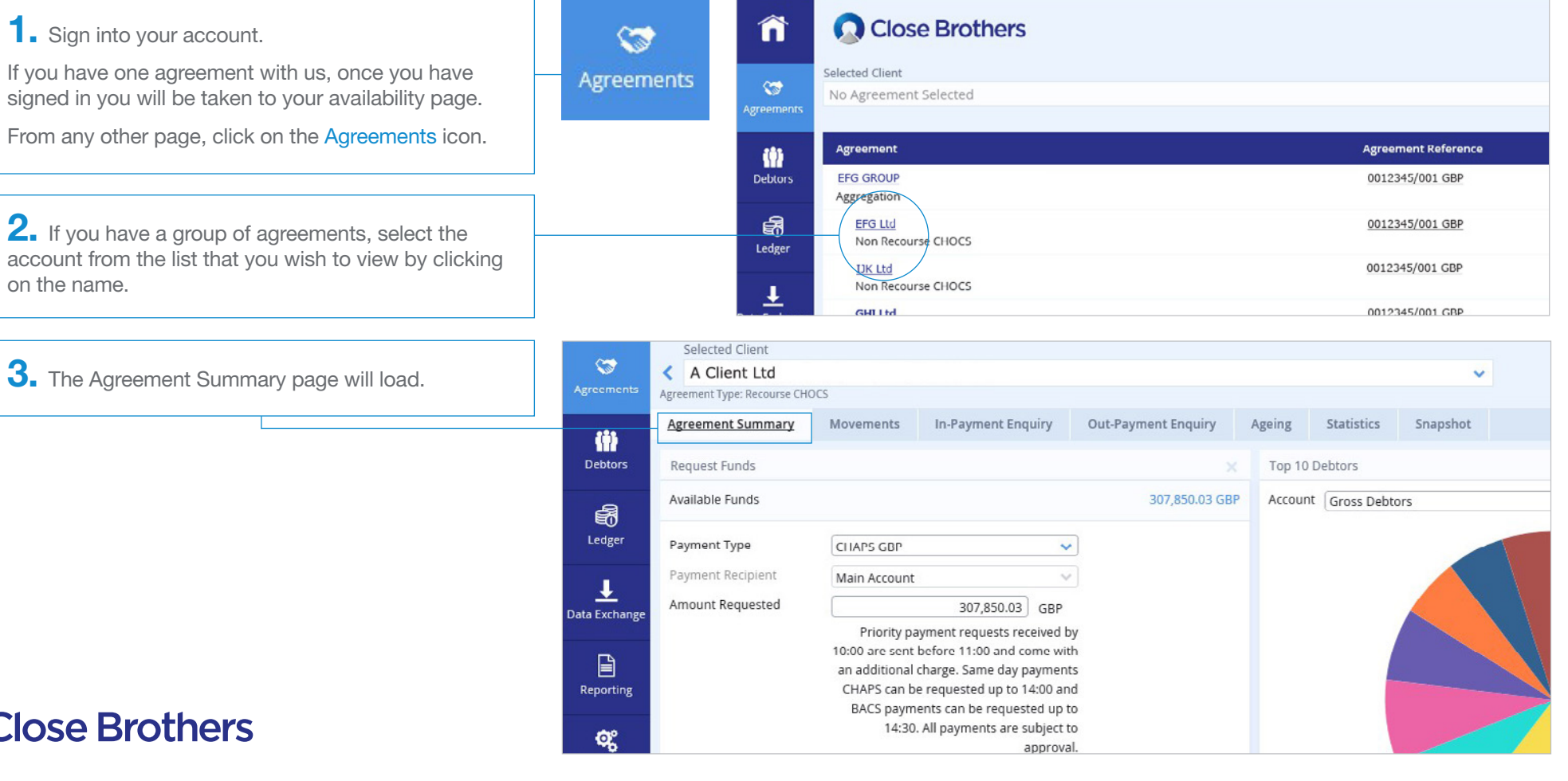

# Top 20 Debtors page

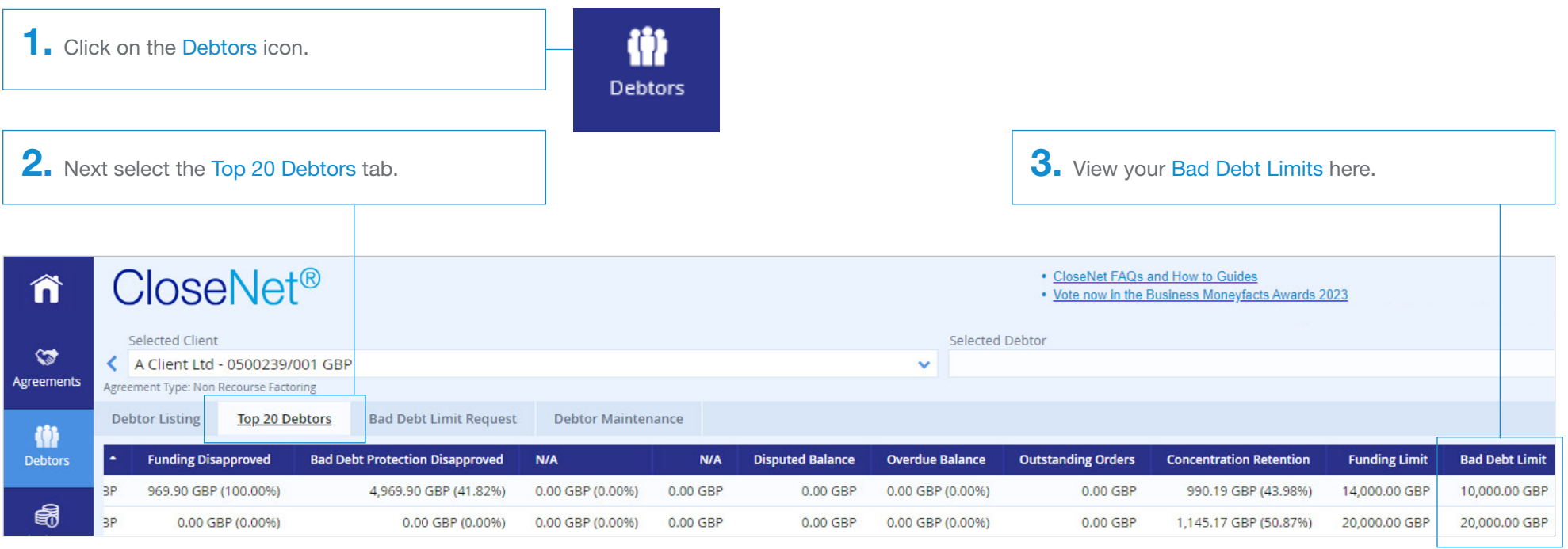

### Debtor Summary page – Limits widget

You can view the current Bad Debt Limit from the Limits widget on the Debtor Summary page.

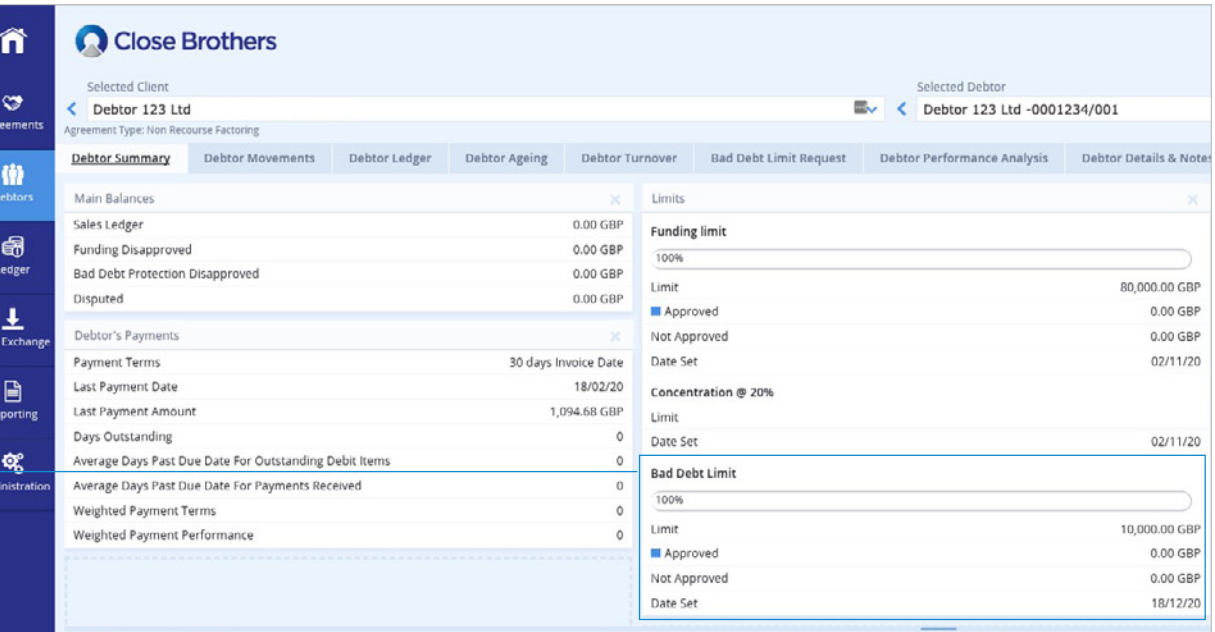

#### Adding the Limits widget

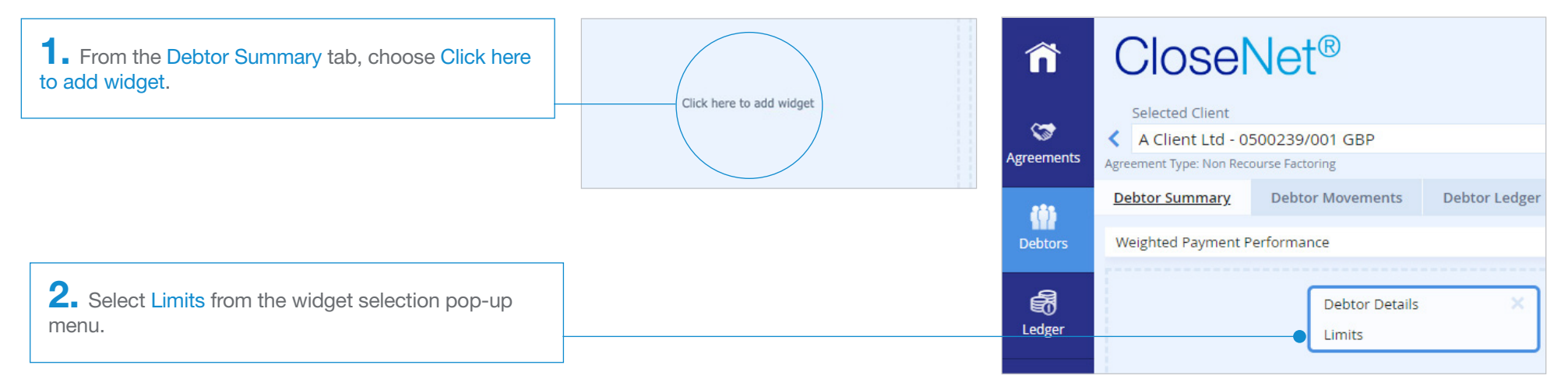

# Bad Debt Limit Request page

(Applications submitted on existing Debtor Accounts)

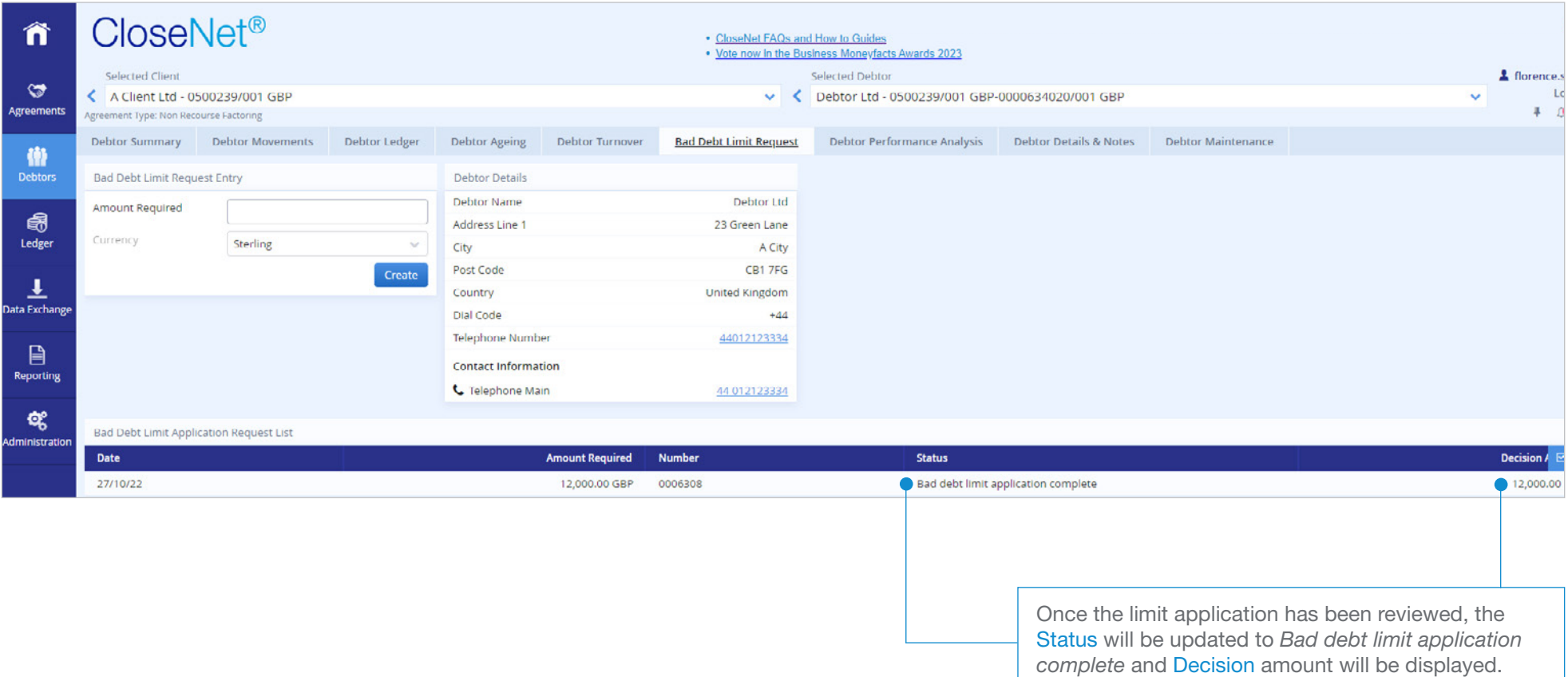

## Reporting menu

Bad Debt Limit Notification report (*Bad Debt Limit(s) updated the previous day)*

If a *Bad Debt Limit* has been updated you'll receive an email the next day, containing a *Bad Debt Limit Notification* report.

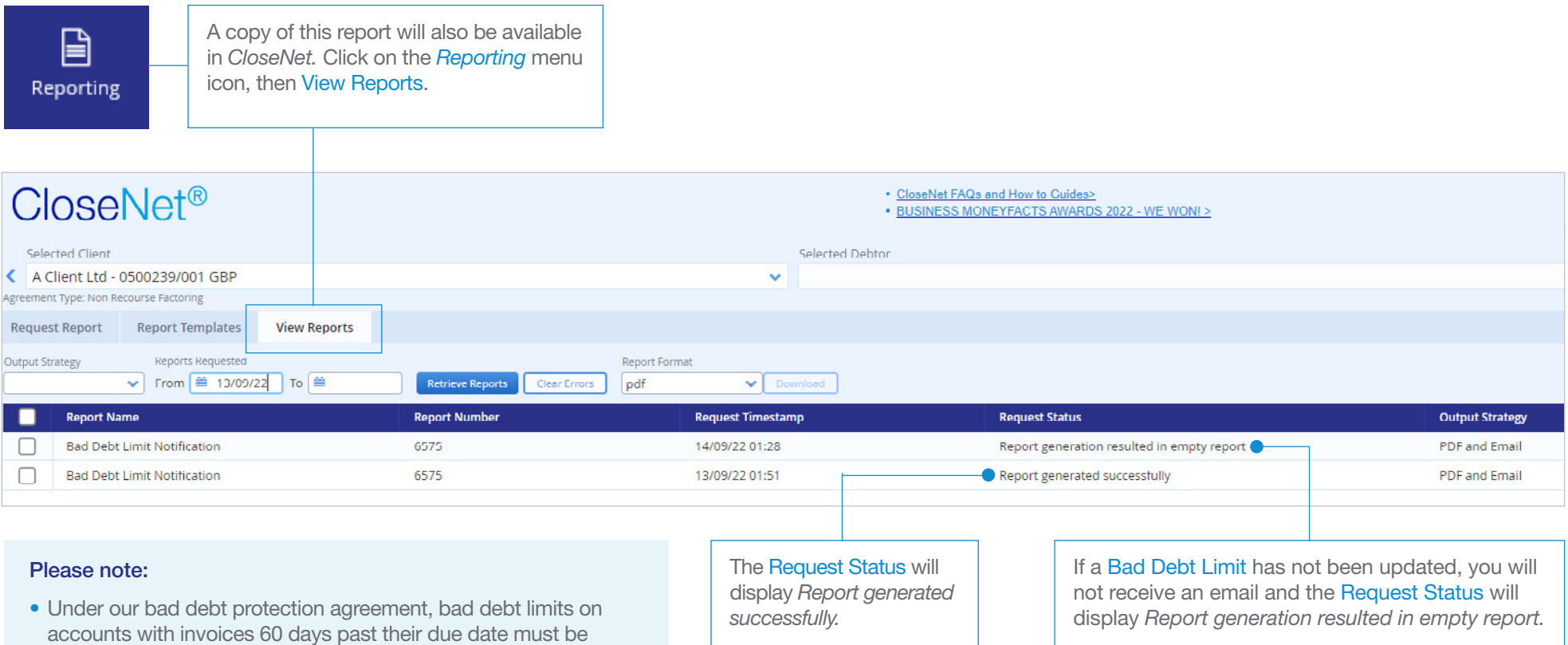

removed. This may be reviewed in situations where the overdue

• For new Debtor requests, limits will be reviewed within 24 hours. If a new Debtor request has been submitted late in the day, the Debtor will appear in the report with Amount 0 (zero) and Reason blank. The limit will be reviewed the following working day with

status of the account is deemed to be non-adverse.

the Status updated in the next report.

## Reporting menu

Funding and Bad Debt Limit Excel report

This report contains all Debtor Account limits. It is in Excel format, giving you flexibility to sort the report into an order that best suits your needs.

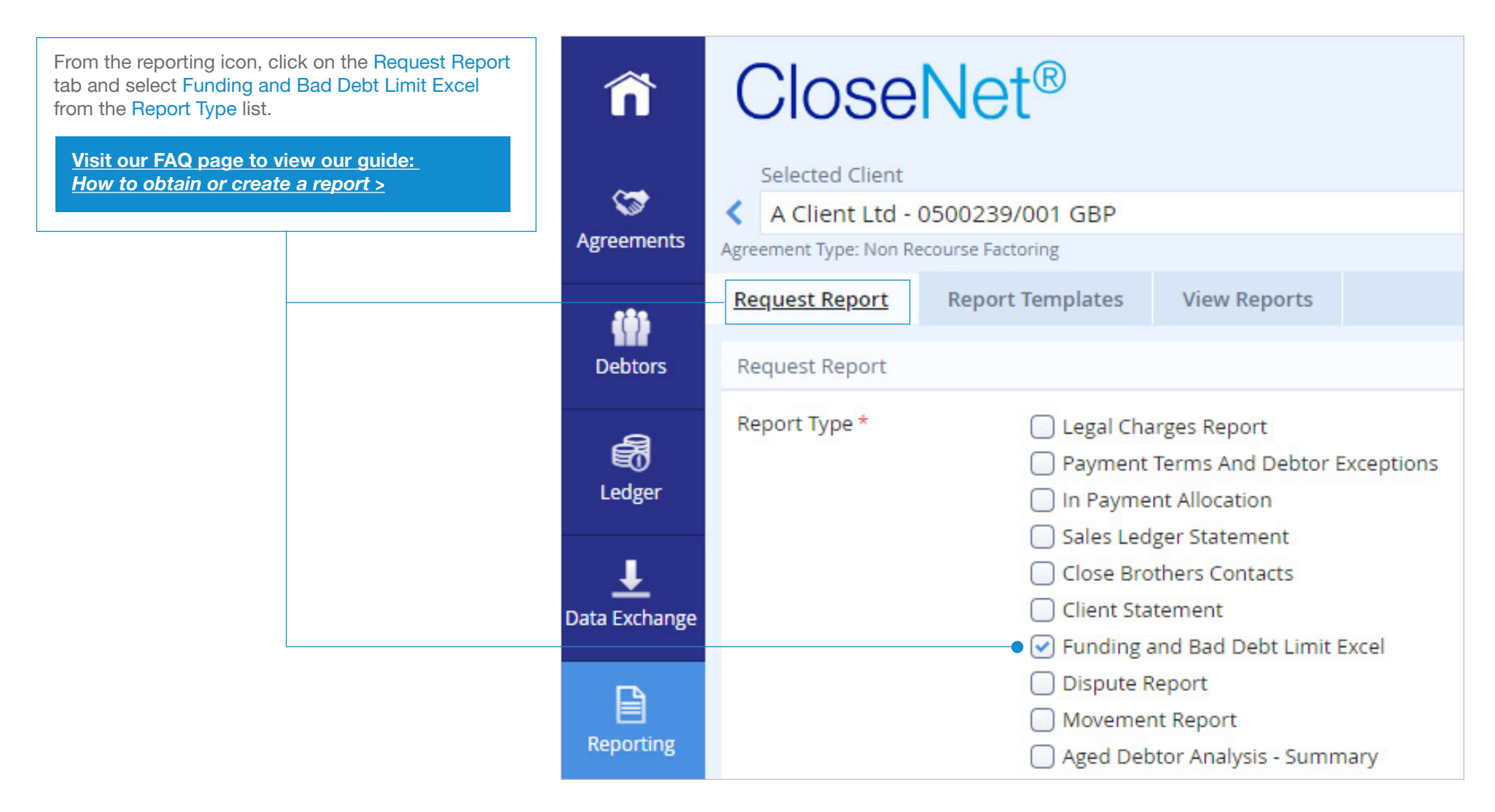

#### How to view reports

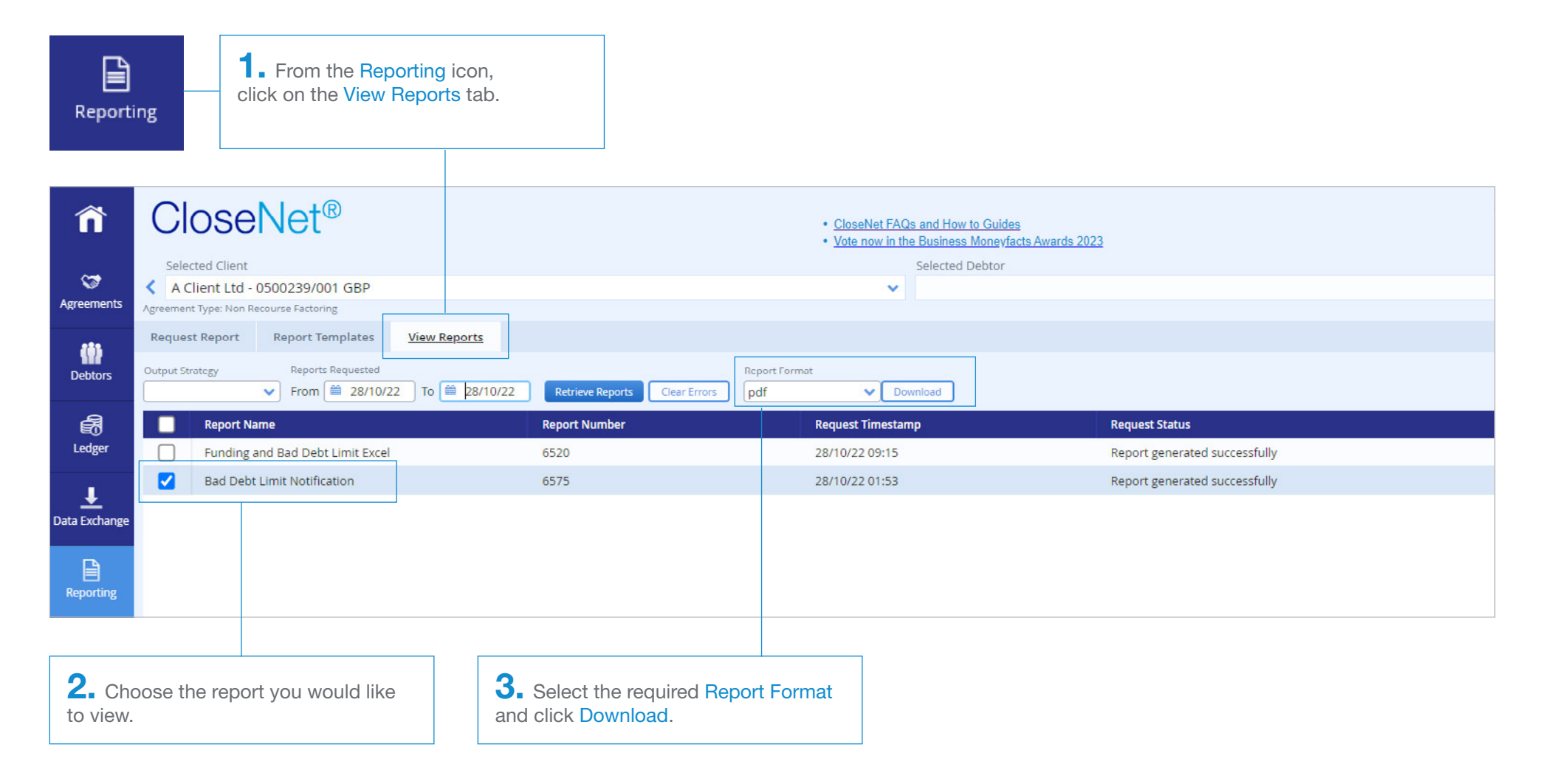

#### Please note:

Data displayed within this guide is fictious and created for illustrative purposes only. No client information has been used.